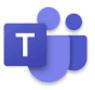

# Microsoft Teams Manual

(For Students' Learning)

## Required Equipment

- Computer or laptop or tablet or mobile phone
- Microsoft Teams program

Can be downloaded from Microsoft website.

(Link: <u>https://products.office.com/th-th/microsoft-teams/download-app</u> )

- Username and password for system login

Can be collected from Digital-Student system (see the description

in Item 2)

### **Applications**

This manual will show you how to access to Microsoft Teams with laptop.
First, you have to download the Microsoft Teams program to your laptop.

(Click the above link)

### Program Installation

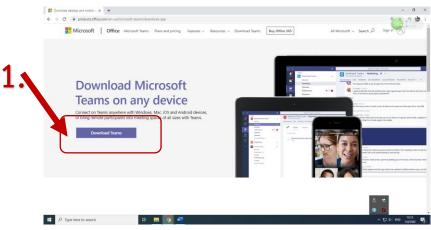

| Download desitop and mobile ≥ x G download microsoft teams |                                                                          | - 0 >              |
|------------------------------------------------------------|--------------------------------------------------------------------------|--------------------|
| 2.                                                         | Download Teams for your desktop                                          |                    |
|                                                            | Get the Teams mobile                                                     |                    |
|                                                            | арр                                                                      |                    |
|                                                            | é 🖷 🖽                                                                    |                    |
|                                                            | Enter your phone number or email address and we'll send a download link. |                    |
|                                                            |                                                                          |                    |
|                                                            | SEND NOW                                                                 |                    |
| E 🖉 Type here to search                                    |                                                                          | へ 短 d) DNG 11,39 🖷 |

- When you finish downloading, you will get an installer as shown in the picture.

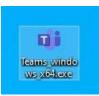

- Double click the installer, the system will automatically install the

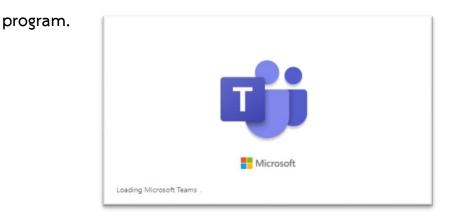

- After finish installing, the program icon will appear below.

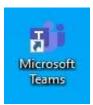

- Double click the icon to access the login page.

(Username and Password will be collected from Digital-student as shown in next

item).

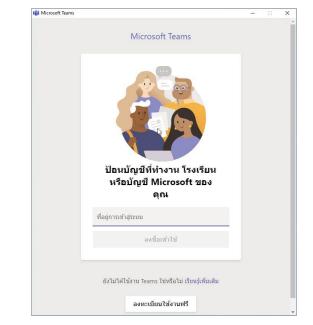

2. You are required to have username and password for first time login.

Access to the Digital-Student system through the below link.

(Link: <a href="https://eregister.christian.ac.th/Estudent/index.php">https://eregister.christian.ac.th/Estudent/index.php</a> )

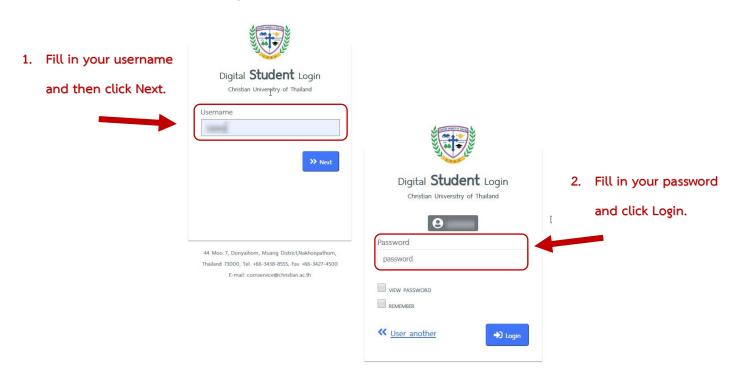

|                  | ≣ ₩         |                                                            |             |                                                                     |                                                                          |                                                                                                    |                           |
|------------------|-------------|------------------------------------------------------------|-------------|---------------------------------------------------------------------|--------------------------------------------------------------------------|----------------------------------------------------------------------------------------------------|---------------------------|
| *                | Information | ไระจำตัวประชาชน :<br>ชื่อ :<br>เบนสกุล :<br>รหัสนักศึกษา : |             | อาจารย์ที่บริกษา ต้านทั่วไป                                         | 3.<br>Home / Information                                                 |                                                                                                    | student page, you have to |
| 6<br>6<br>1<br>1 |             |                                                            | Coffice 365 | User Password Sign<br>Username<br>Password<br>* skawhullaanisuuragi | :: 109@christian.ac.th<br>: 3472<br>suu Office 365 luunsolisniimuu onnuu | ประบบจะชะให้คุณปลี่ยนรหัสฟานของคุณเองไป<br>Teams เพื่อการเรียนออนไลน์<br>Mobile phone<br>ios<br>Phone | пика                      |
|                  |             |                                                            |             | 4. You wi                                                           | ll see the usern                                                         | ame and passwor                                                                                       | rd                        |

to be used for first time login.

- 3. Access to Microsoft Teams
- Fill in your username received from Digital-Student system.

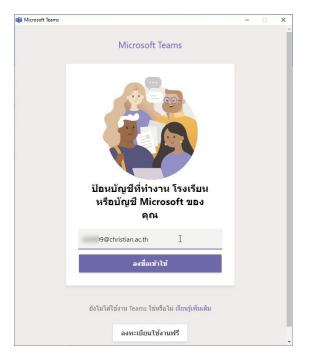

- Fill in your password received from Digital-Student system.

| าสู่ระบบ Microsoft Teams          | - 0     | > |
|-----------------------------------|---------|---|
| Microsoft                         |         |   |
| 09@christian.ac.th                |         |   |
| Enter password                    |         |   |
| •••••                             |         |   |
| Forgot my password                |         |   |
| Sign in with another account      |         |   |
|                                   | Sign in |   |
|                                   |         |   |
|                                   |         |   |
|                                   |         |   |
|                                   |         |   |
|                                   |         |   |
| erms of use Privacy & cookies ••• |         |   |

- For first time login, the system will require you to reset a new password.
- Recommendations for new password setting
  - Should be at least 8 characters long
  - Consist of the followings
    - lowercase or uppercase letters (a-z, A-Z)
    - digits (0-9)
    - special alphabet (such as !@#%^&\*+-)

| ข้าสู <del>่ระ</del> บบ Microsoft Teams                                       |     | 39 <u>.</u> |    |
|-------------------------------------------------------------------------------|-----|-------------|----|
| Microsoft                                                                     | 6   |             |    |
| )@christian.ac.th                                                             |     |             |    |
| Update your passw                                                             | ord |             |    |
| You need to update your passw<br>time you are signing in, or beca<br>expired. |     |             |    |
|                                                                               |     |             |    |
| •••••                                                                         |     |             |    |
| •••••                                                                         |     |             |    |
|                                                                               |     | Sign        | in |
|                                                                               |     | Jigh        |    |
|                                                                               |     |             |    |
| Terms of use Privacy & cookies ••••                                           |     |             |    |

- After setting the new password, click Sign in to access the system.

#### - Classroom online

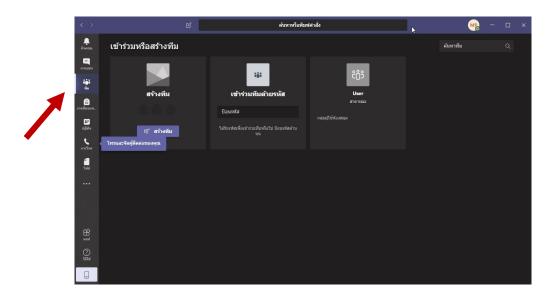

When signing into the system, click the menu 'Teams'. You will find your

classroom.

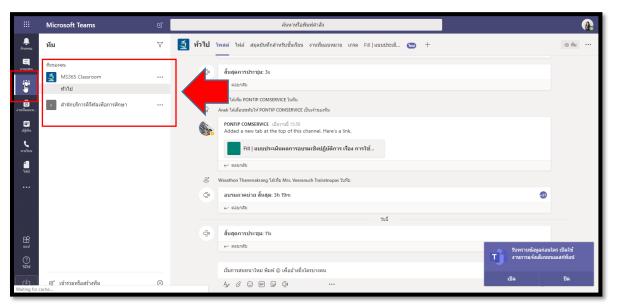

To access the classroom, click 'Join'

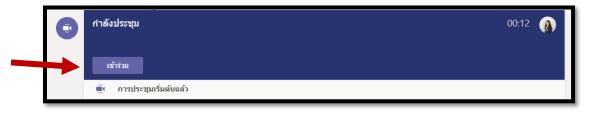

The window of online teaching will appear below.

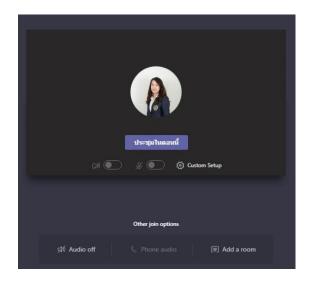

Click 'Meet now' to attend your online classroom.

- Basic functions

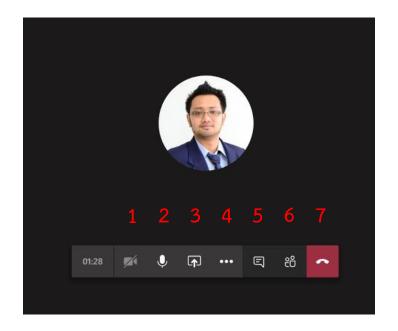

- 1. On/off your camera
- 2. Speaker phone
- 3. Share your screen

|                   | *      |           |          |          |       |    |         |                      |
|-------------------|--------|-----------|----------|----------|-------|----|---------|----------------------|
|                   |        | 04:10 J   | <b>×</b> | Ţ        | ••• E | පී | ~       |                      |
| 🗋 รวมเสียงของระบบ |        |           |          |          |       |    |         |                      |
| เดสก์ท็อป         | หน้าต่ | าง        | Por      | werPoint |       |    | เรียกดู | ไวท์บอร์ด            |
| ¢.                | -      | <b>@</b>  | Taii     | ป็ไฟล์   |       |    |         | Z                    |
| หน้าจอ #1         | Micros | oft Teams |          |          |       |    |         | Microsoft Whiteboard |
| K                 |        |           |          |          |       |    |         |                      |

Click 'desktop' to show your screen or documents on your desktop.

4. Click to show hidden menus.

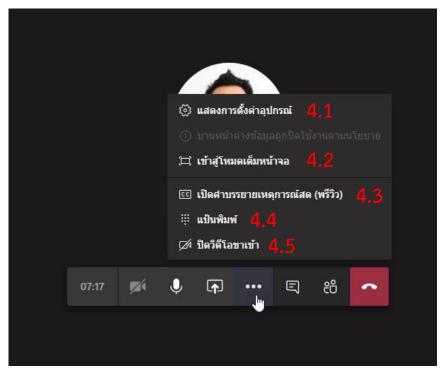

- 4.1 Setting
- 4.2 Full screen
- 4.3 Closed caption
- 4.4 Keyboard
- 4.5 Disable video call

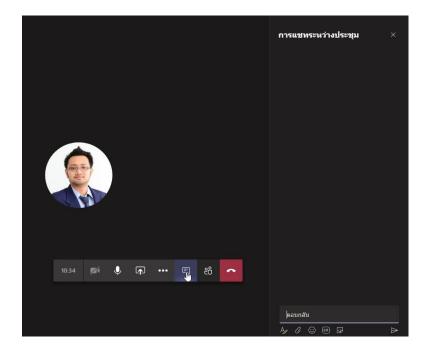

5. Click this button to send a message or communicate in the classroom.

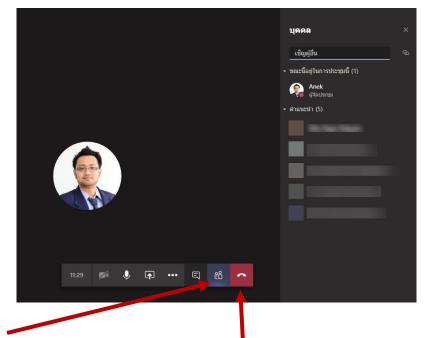

- 6. Show online and offline members.
- 7. Hang up to exit the classroom.